## 办事大厅申请人操作手册(申请人端)

推荐在电脑端进行操作(推荐浏览器谷歌,360 浏览器极速模式): (一)登录地址:https://one.ujn.edu.cn/ 登录账号:学生帐号为学号,教职工账号为 12 位校园卡号 登录密码:智慧济大密码(初始密码为"身份证号码后六位",外国 留学生及港澳台使用护照号码后六位,字母大写)

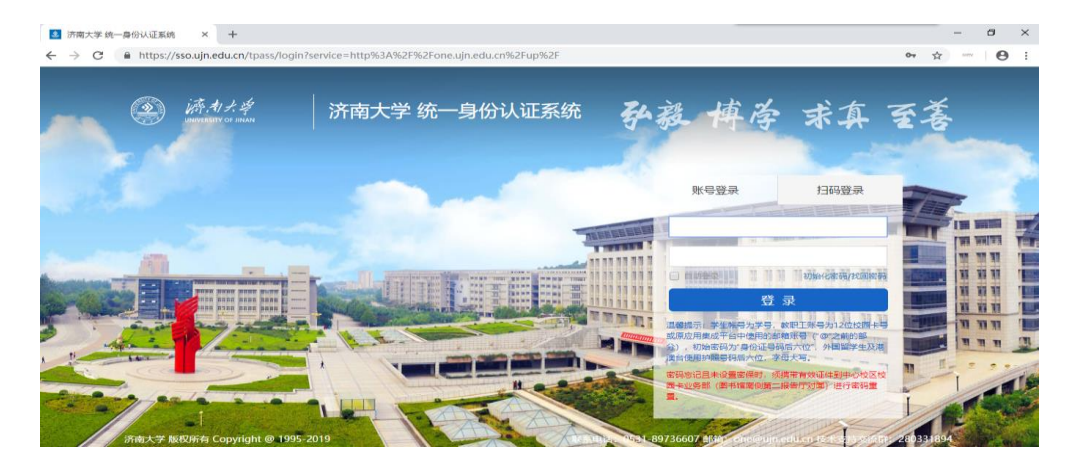

#### (二)进入智慧济大后,点击最上层菜单的【办事大厅】

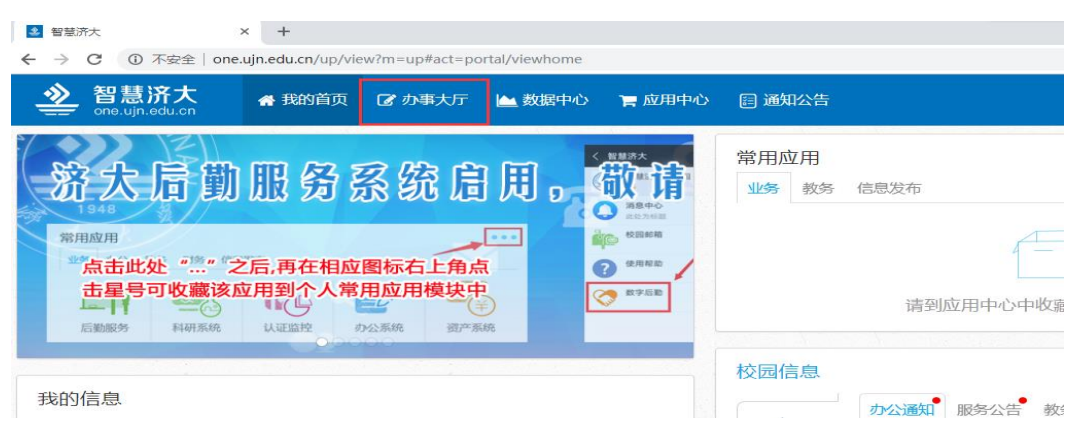

#### (三)如何找到你需要的服务?

#### 【方法一】在办事大厅首页页面下方的全部服务中找到具体的服务。

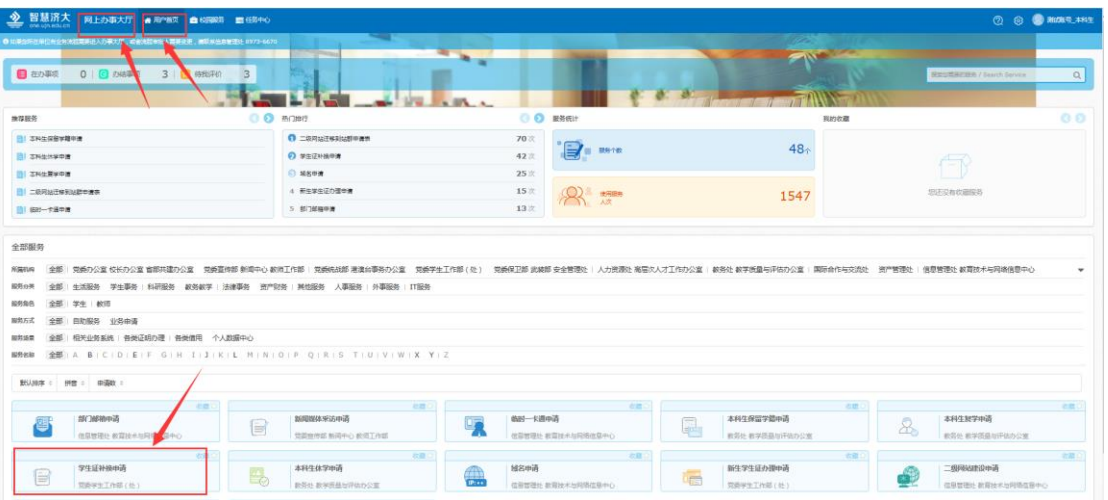

### 【方法二】在办事大厅首页搜索栏中输入流程名称的关键词,支持模

糊查询。

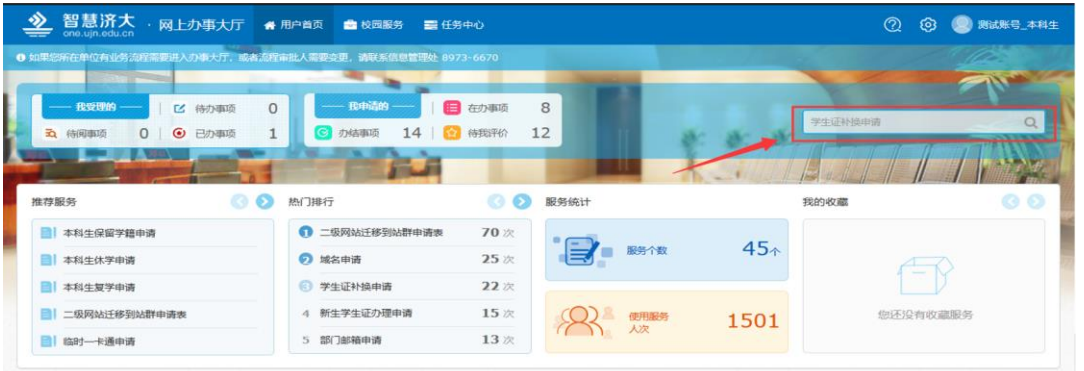

# 【方法三】也可以点击办事大厅首页页面下方的全部服务-所属机构 —机构名称,找到具体的服务。

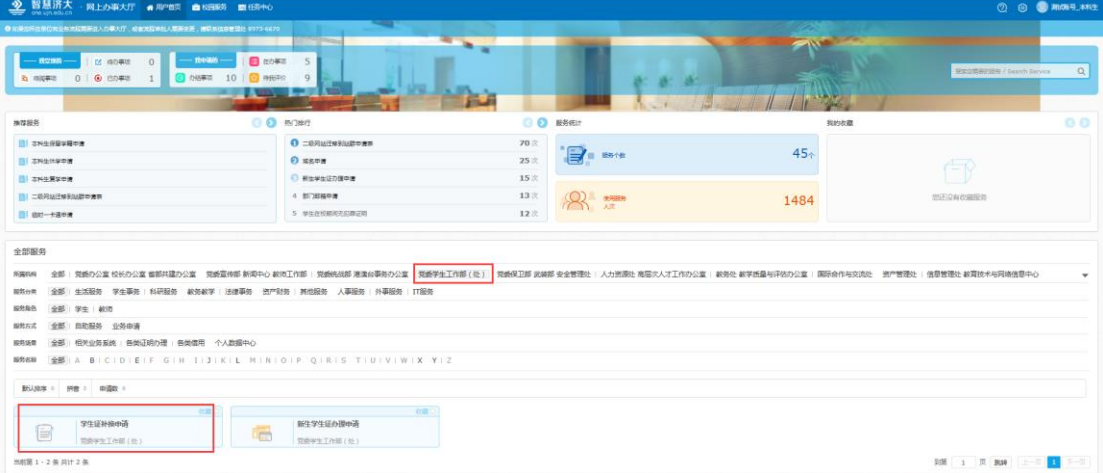

(四)点击进入具体服务,可以看到【服务描述】、【办理流程】和具 体的【申请表单】。

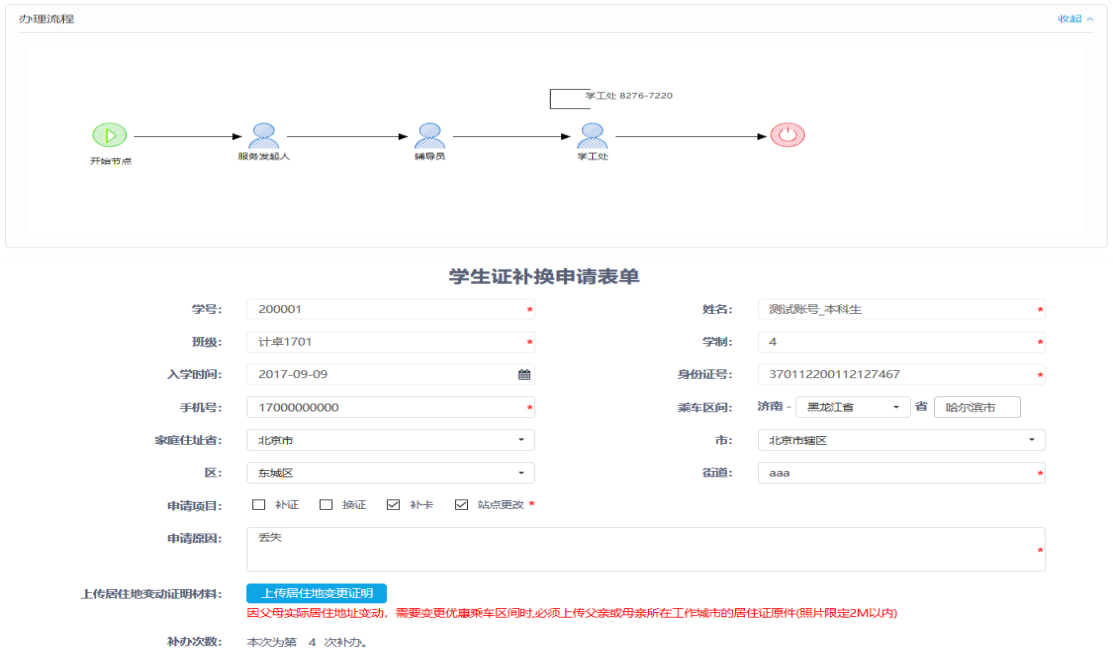

请填写如上表单,点击【申请】后,由申请人选择该业务的相关审批 人来审核。

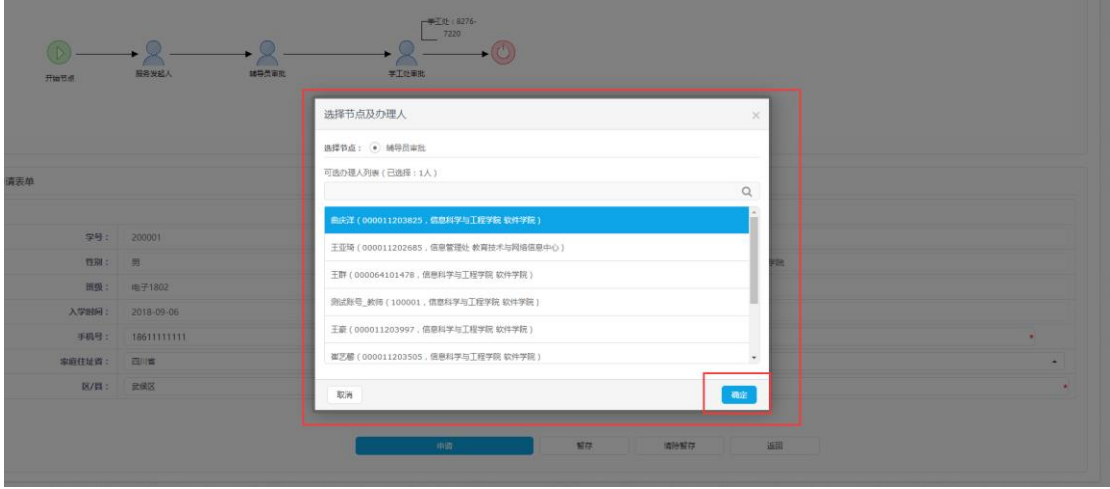

选择好具体人员后点击确定按钮,提交到您所选择审批人处审核。

(五)如何查看自己的审批进度?

1、当您的申请还没有审批完毕时,该申请会出现在【任务中心】--

【在办事项】中,在【在办事项】中您可以查询您事项的办理进度, 谁已经审批,谁还未审批,以及所有审批人的审批意见(流程图和列 表的形式都有)。

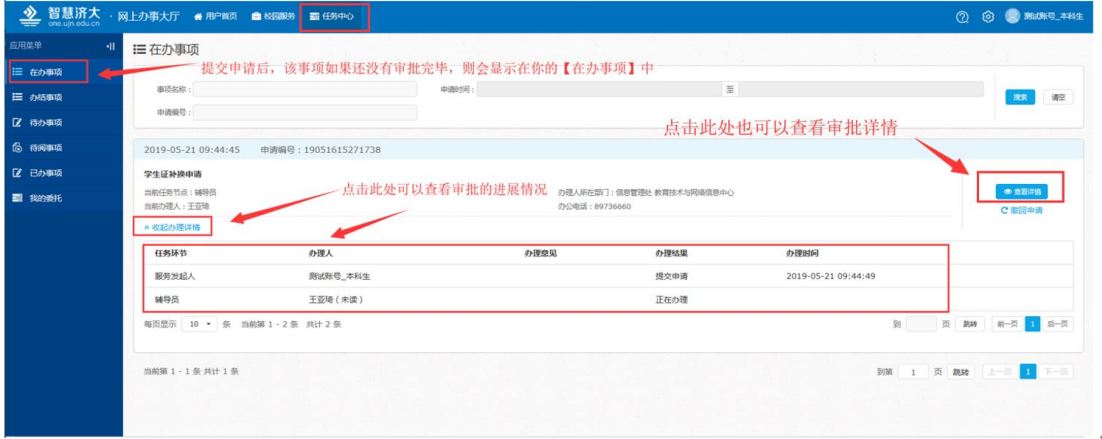

在【在办事项】中点击【查看详情】,可以查看到详尽的审批信息:

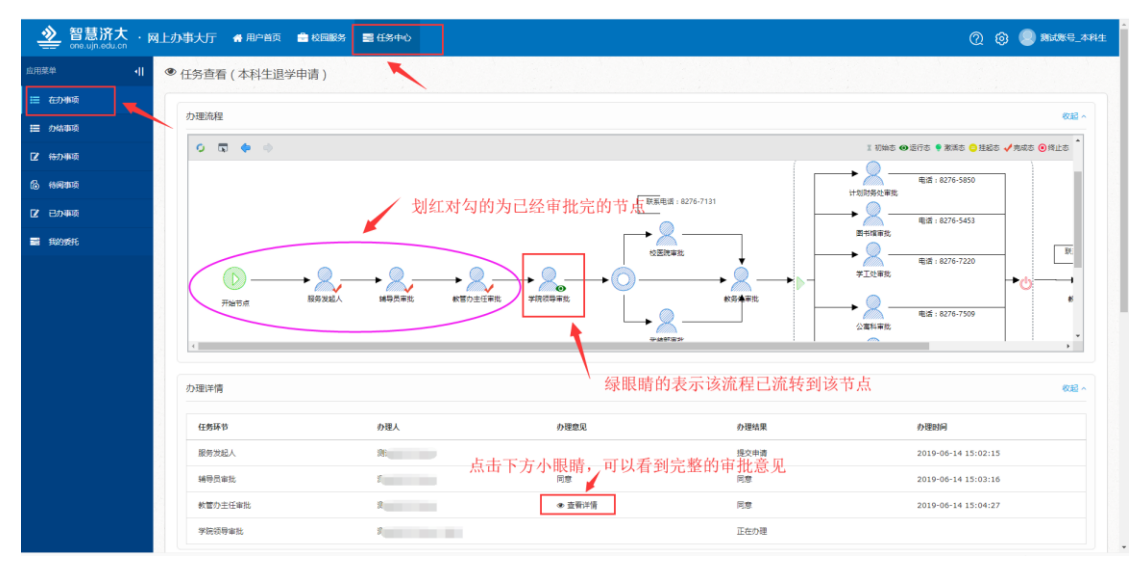

2、当您的申请已经被审批完毕的时候,该申请会出现在【任务中心】 --【办结事项】中。 【办结事项】中和【在办事项】中一样,可以查 看到详尽的审批信息。

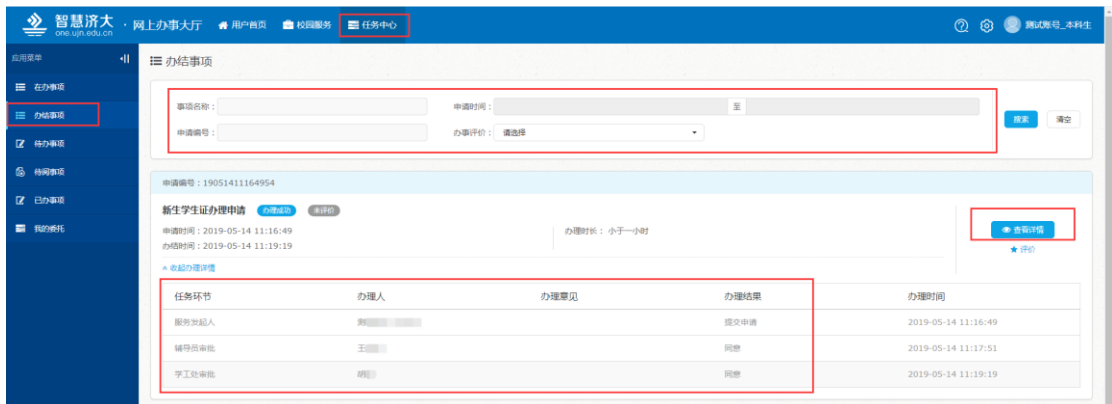

注意事项:

(一)请申请人在申请前仔细阅读服务描述。

(二)如果您的事项卡在某个审批节点没有进展,可以联系该节点相关部 门或者审批人(可以参考流程图上的电话)进行催促。或者联系该流程主 管职能部门进行咨询。

(三)您在使用办事大厅过程中如果遇到无法提交等相关程序技术问题请 联系信息管理处 8973-6670 咨询。如遇相关业务问题请咨询该流程的主 管职能部门。